# Hybrid, In Person & Synchronous

**This is a primarily In-Person Course Format/Modality.** Hybrid Instruction, In Person and Synchronous Online: The class will have both in person and online components. Students and the instructor will meet in person at least once per week on scheduled days during the times posted on the class schedule. On days not meeting in person, students and the instructor will meet online via a video conferencing platform, like Zoom or Teams, during the specific days/times posted on the class schedule.

### **PeopleSoft things:**

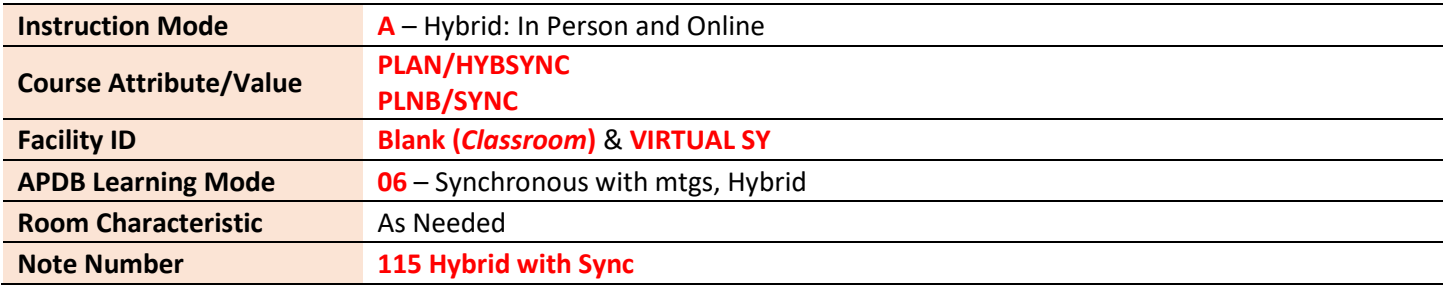

### **Example Class**

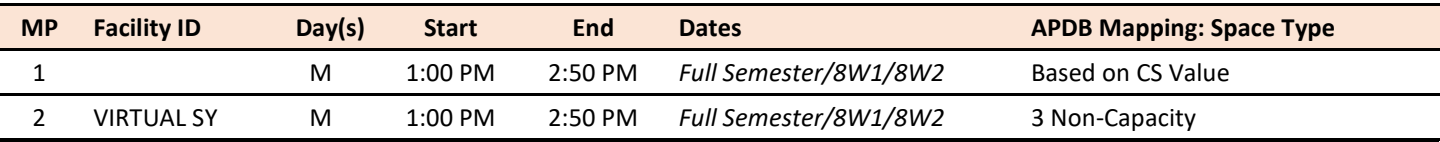

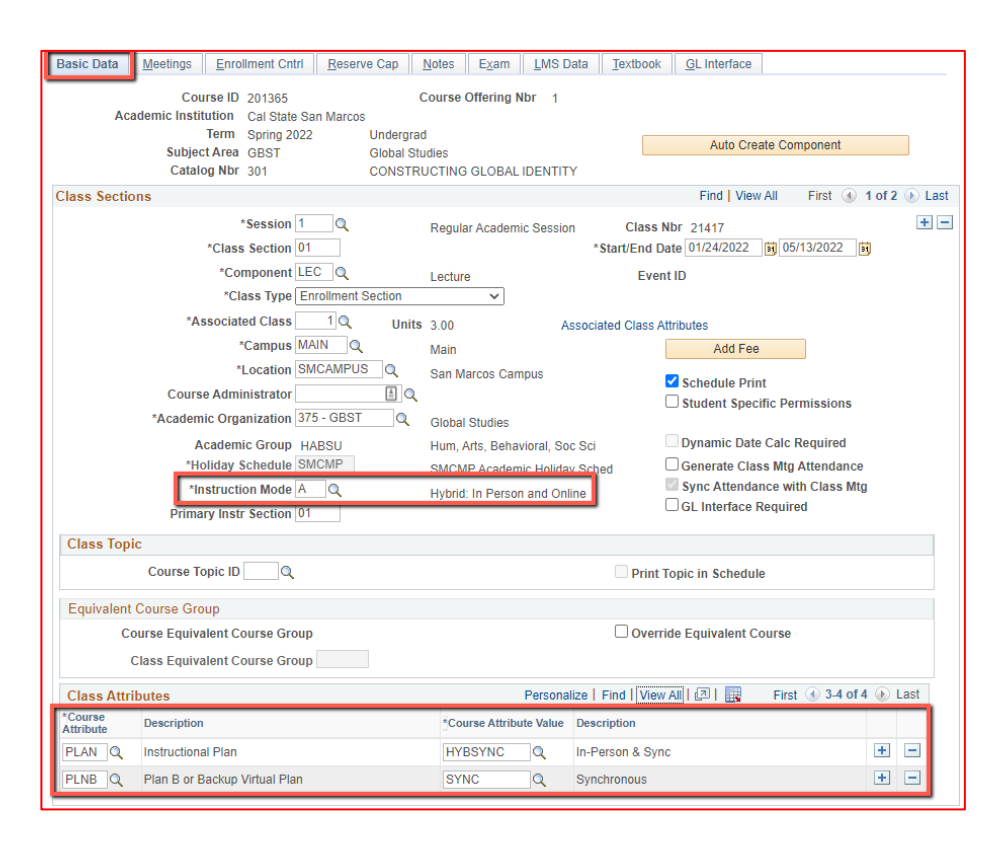

### **Basic Data Tab**

### Instruction Mode:

A – Hybrid: In Person and Online Course Attribute/Value

**PLAN/HYBSYNC PLNB/SYNC** (all classes must have a Plan B or "Shadow Schedule" value)

Schedule Print: Review to see if the box is checked (on) or unchecked (off).

- If the class is ACTIVE, Schedule Print ON allows the class to show on the class schedule.
- If the class is ACTIVE, Schedule Print off allows students to enroll if they have the Class Number, but the class does NOT show on the class schedule.

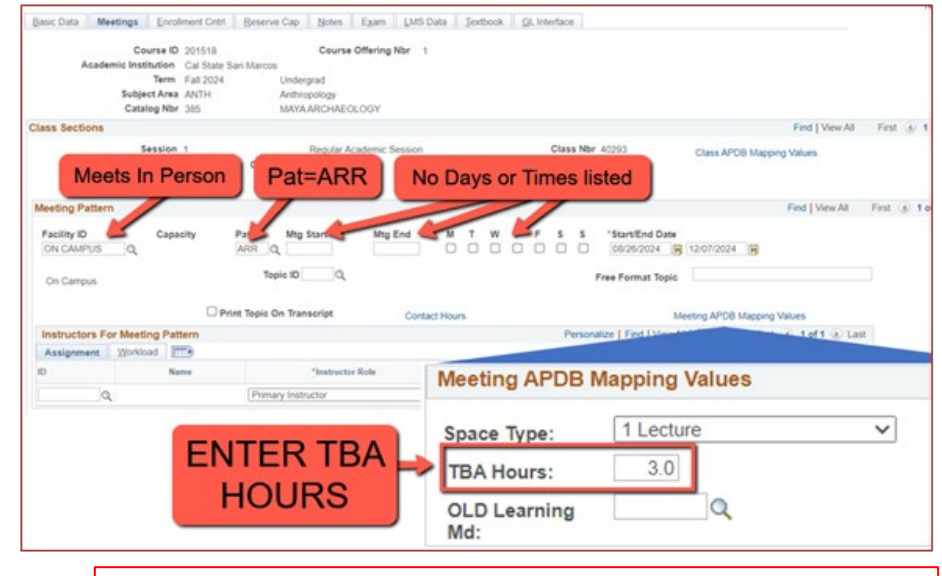

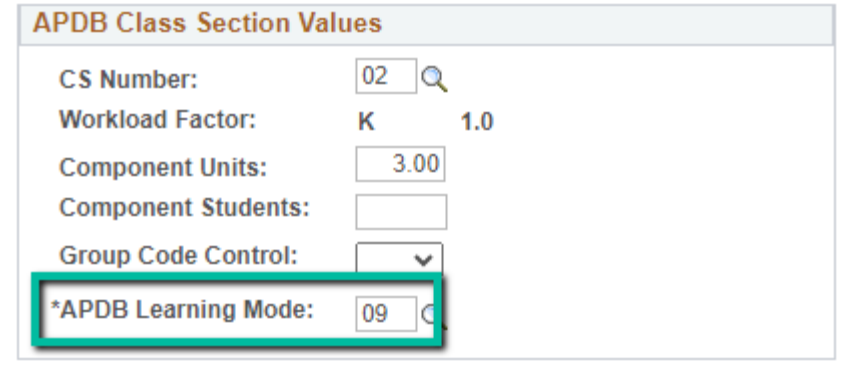

NEW\*\* Meeting Pattern:

### ARR:

- MUST use "ARR" in PAT for Meeting Patterns with NO days or times but that meet in person.

### **TBA Hours:**

- Enter TBA hours for In-Person classes with NO days or times listed in the meeting pattern (EXCLUDING **Independent Studies/Supervision** Classes)

- If you are scheduling a multicomponent class and only using one component to schedule hours, you need to use "ARR", but you do NOT need to enter "TBA Hours" in the "fake" component.

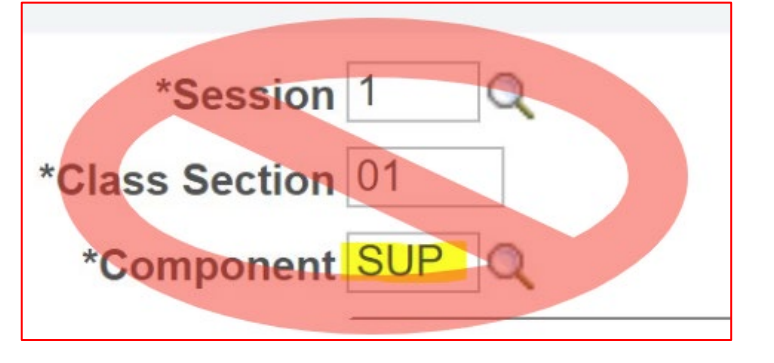

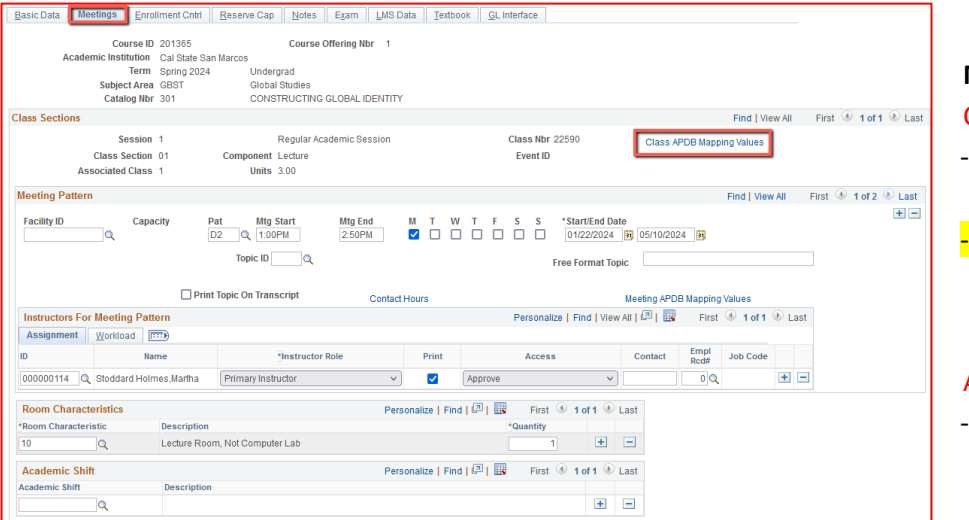

### **Meetings Tab**

### Class APDB Mapping Values

- **ONLY edit the Learning Mode field**
- **Make a note of CS Number/Value in Class APDB Mapping Values**

## APDB Learning Mode

- **06** Synchronous with mtgs, Hybrid

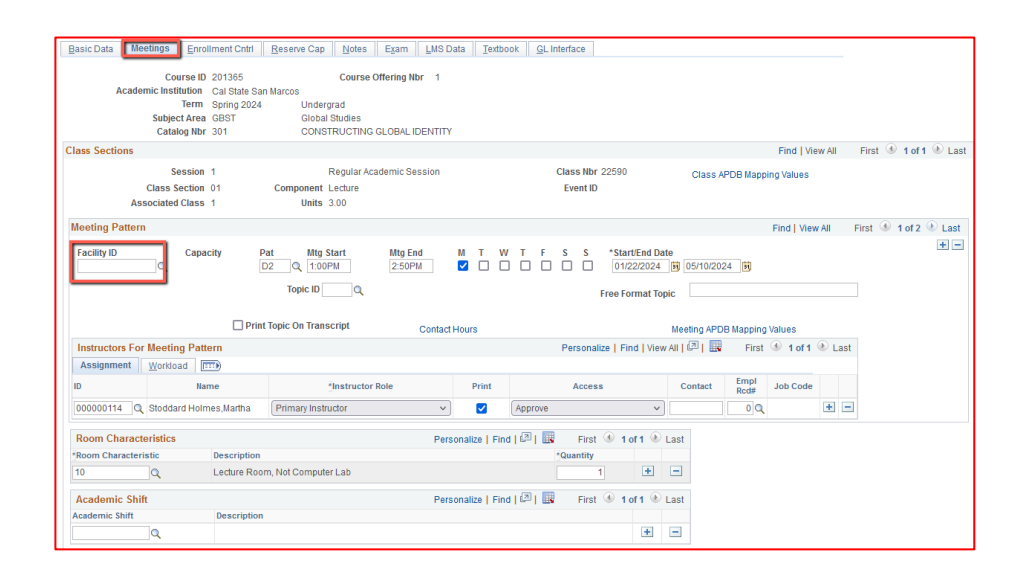

# **Meetings Tab** Meeting Pattern (MP):

The **first MP** should be the in-person portion of the class.

**Facility ID** – only enter if the room is puzzled, a specialized space (e.g. wet lab), or not actually a room (examples: GARDEN, OFF CAMPUS, ON SITE, etc). The first meeting pattern for this type of class must have days/times indicated.

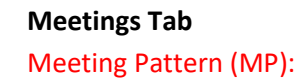

The **Standard Pattern (Pat)** is helpful for entering the days and times. Select the Pat for the number of schedule hours, such as MWF3 (Mon, Wed, Friday 3 hours/week).

- Enter the Mtg Start time in Military Time
- The Mtg End will auto-populate, and the days will automatically be checked off correctly.

The Mtg Start, Mtg End, and Days can also be entered one-by-one.

**Always use Approved Class Meeting Days & Times**

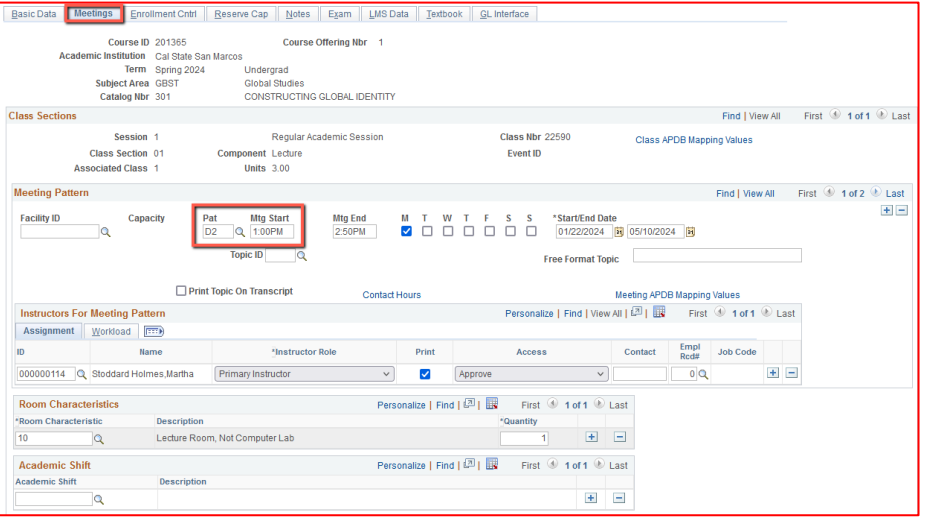

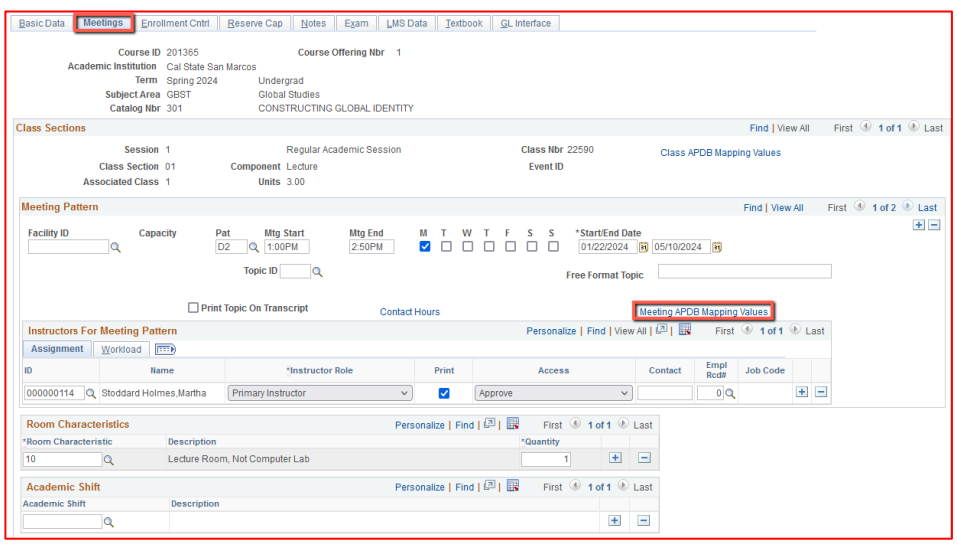

Meeting APDB Mapping Values:

- **ONLY edit the Space Type field**

### Space Type

To edit this value, reference the **CS Number/Value** (from the CLASS APDB Mapping Values link) & page 2 on the **PeopleSoft Schedule Build Entry Connections** (on the **Process Guides** [Page\)](https://www.csusm.edu/acdsched/processguides.html)

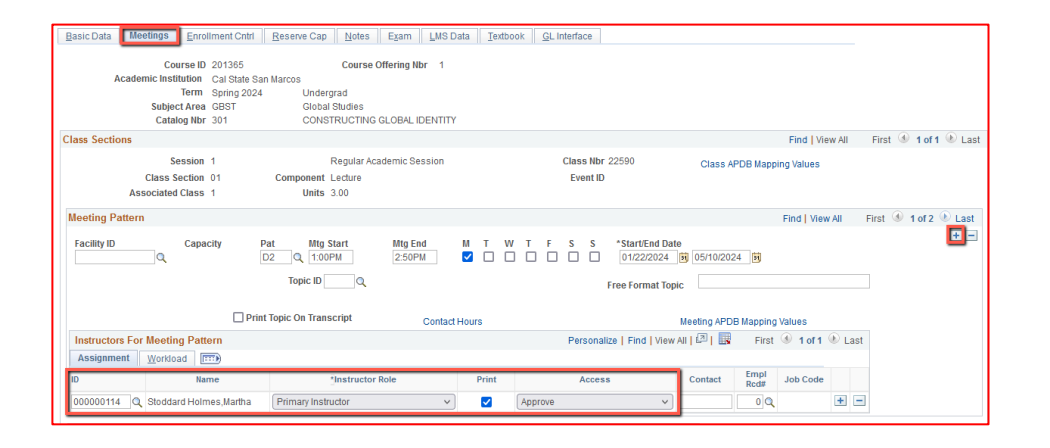

# **Meetings Tab**

# Faculty Assignment:

If you have a faculty ready to assign when building a Hybrid class, input the assignment BEFORE creating the second meeting pattern (MP).

## **If you cannot find your faculty:**

Make sure you spelled name right. Make sure you have the faculty's legal name. Are they new? (Fill out New Faculty Form online)

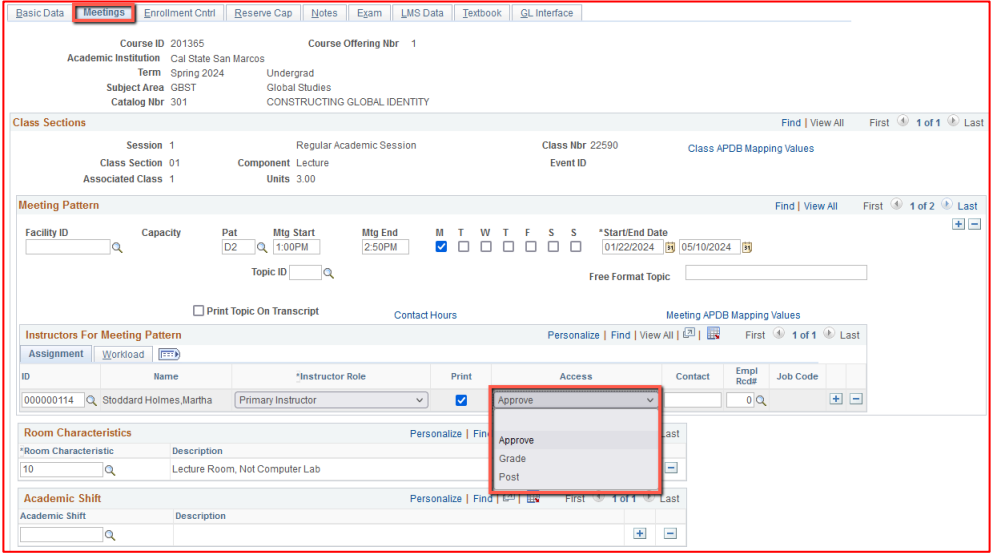

#### Faculty Assignment:

### **Access should ONLY be APPROVE**

Rare exceptions use Grade. This is only for Teaching Assistants who should not have access to Permission Numbers and Submitting Grades

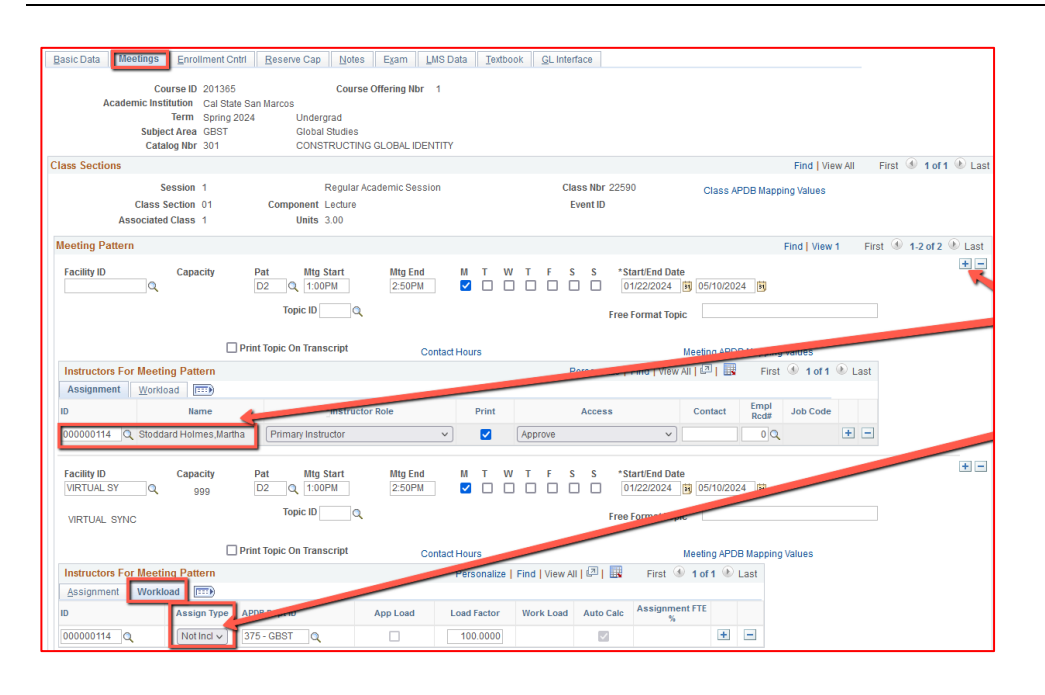

### **Meetings Tab**

Create a Second MP by clicking on the "+" button in the Meeting Pattern section and the faculty will automatically be assigned to the second MP as well.

The other advantage to doing it this way, is the workload portion of the "Instructors for Meeting Pattern" section (on the second MP) automatically changes to Assign Type "Not Incl".

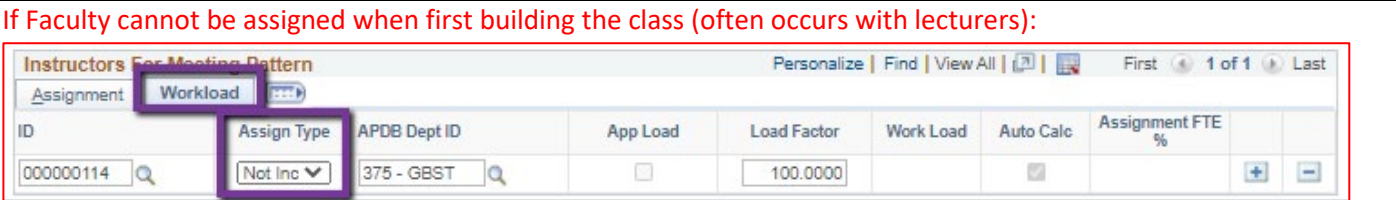

If you do NOT have a faculty ready to assign when building a Hybrid class, you will have to manually change the workload tab on every MP after the first one.

Do this by clicking on the Workload tab in the "Instructors for Meeting Pattern" section (on the second MP and after), and change the Assign Type dropdown list to "Not Incl"

Once Schedule Build is over, you will not be able to assign faculty through the Maintain Schedule of Classes page, go to the **Schedule Class Meetings** page to assign faculty at that point.

# **MAKE SURE the faculty member is assigned to EVERY MEETING PATTERN.**

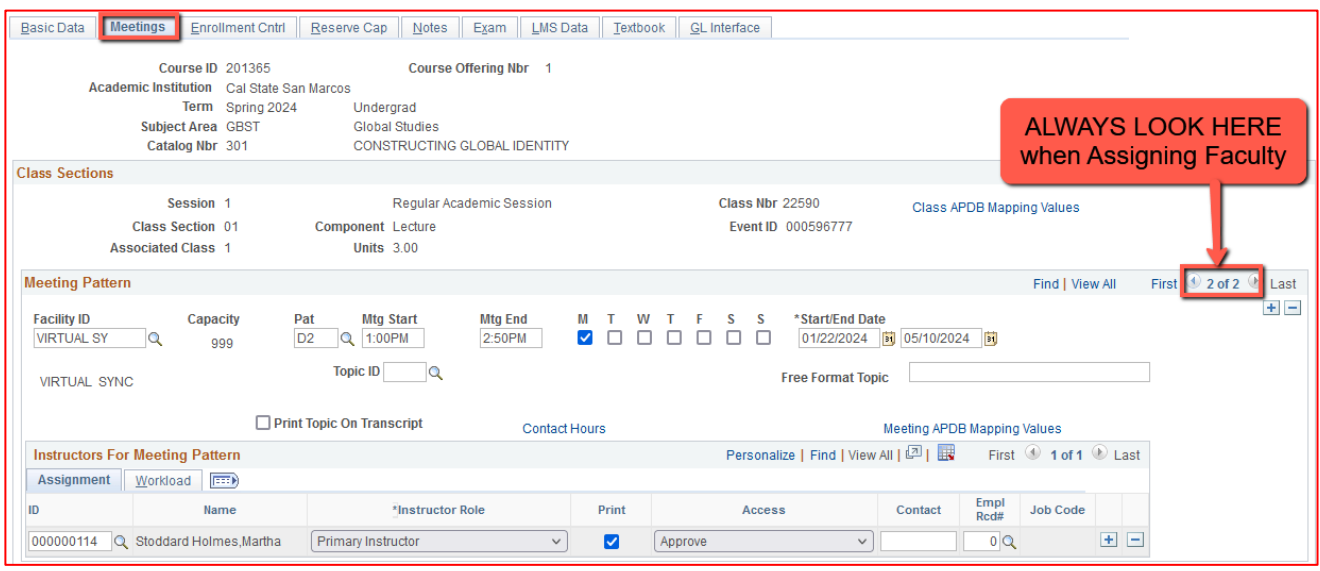

The right side of the Class Sections horizontal bar will show you how many meeting patterns a section has. Always look here to make sure you assign the faculty to EVERY meeting pattern.

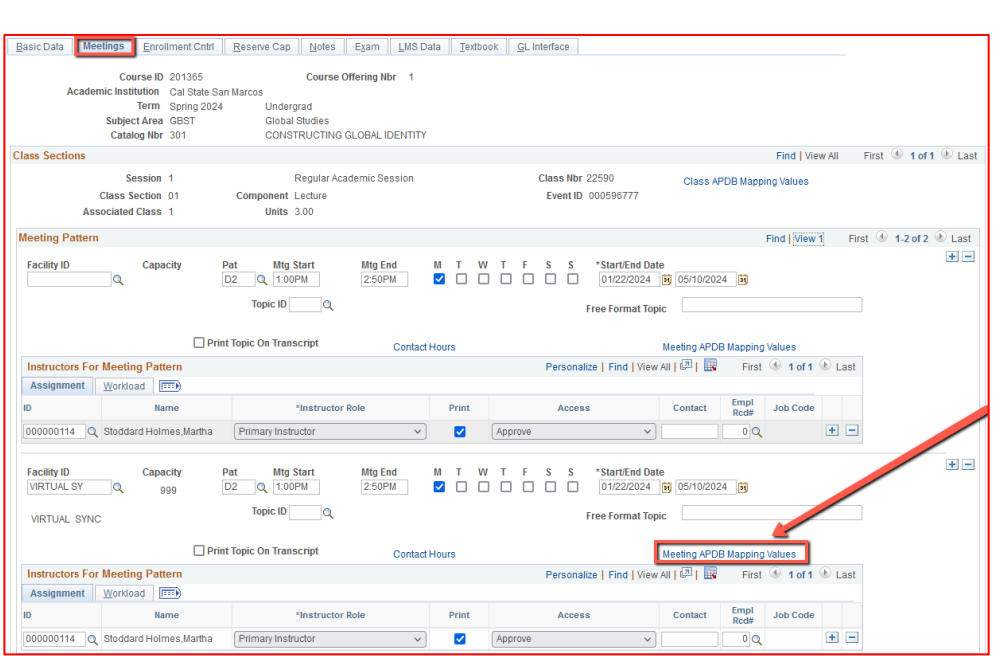

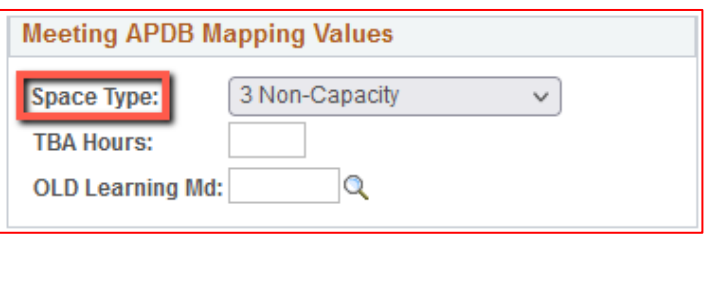

# **Meetings Tab**

*Meeting Pattern 2+ (MP #2)*  Facility ID: Virtual SY

The **Standard Pattern (Pat)** is helpful for entering the days and times. Select the Pat for the number of schedule hours, such as MWF3 (Mon, Wed, Friday 3 hours/week).

- Enter the Mtg Start time in Military Time
- The Mtg End will autopopulate, and the days will automatically be checked off correctly.

The Mtg Start, Mtg End, and Days can also be entered oneby-one.

## Meeting APDB Mapping Value:

All MPs after the first one & ALL MPs that are online (Async or Sync) must use "3 Non-Capacity"

### Room Characteristics:

Based on type of Room Needed for In-Person portion.

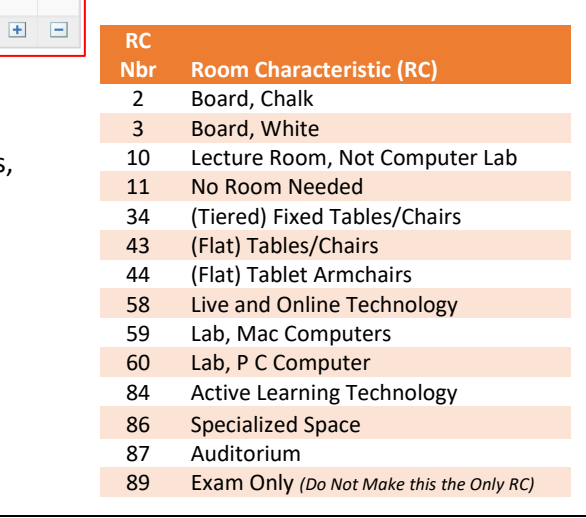

### **Enrollment Cntrl Tab**

### Class Status:

### Only use ACTIVE or TENTATIVE

- Do NOT use CANCEL during Schedule Build. Classes should be DELETED during the build if need be (done on the Basic Data tab, with the minus "-" button on the top righthand side).
- In Spring, new classes will need to be built as Tentative once the Winter Class Schedule is posted. If Spring class should remain Tentative after the Schedule goes live, **must add the "TENT" Course Attribute = "Y" on Basic Data Tab.**

### **Enrollment Cntrl Tab**:

### Add Consent:

Instructor Consent required means student need to contact assigned faculty to obtain a permission number to enroll. Instructor email must be entered in the class note.

### Drop Consent:

Do NOT use unless you have a PASO section (ONLY office that uses this field)

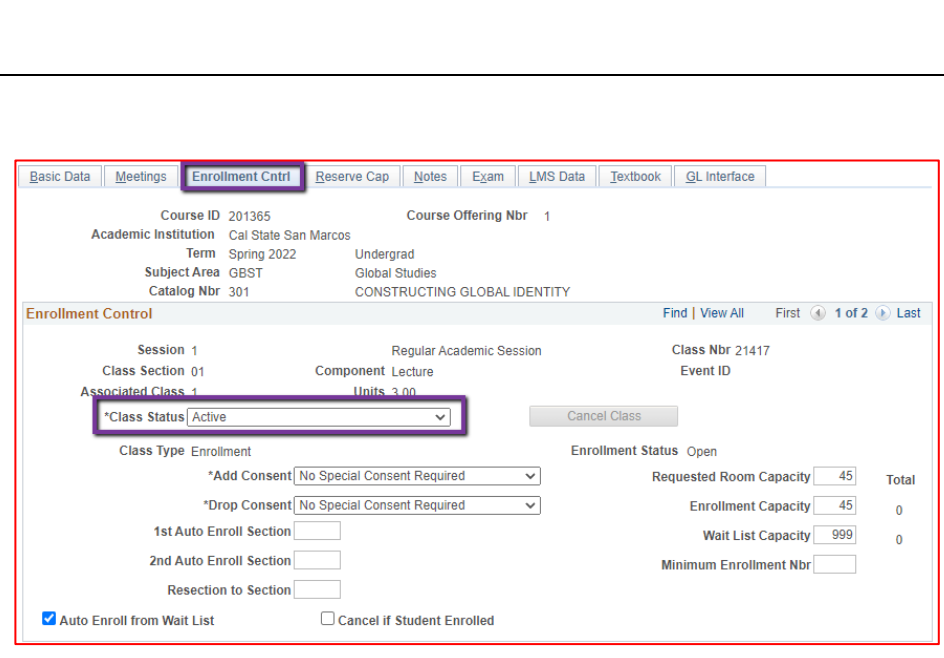

Can add as many as needed; however, the RCs are linked. Do not add mutually exclusive values, like PC and MAC Computers, as that rules out ALL rooms.

**Room Characteristics** Room Characteristic

 $10$ 

 $\overline{\mathbf{Q}}$ 

Description

Lecture Room, Not Computer Lab

Personalize | Find | 2 | |

First ( 1 of 1 ( Last

\*Quantity

 $\mathbf{1}$ 

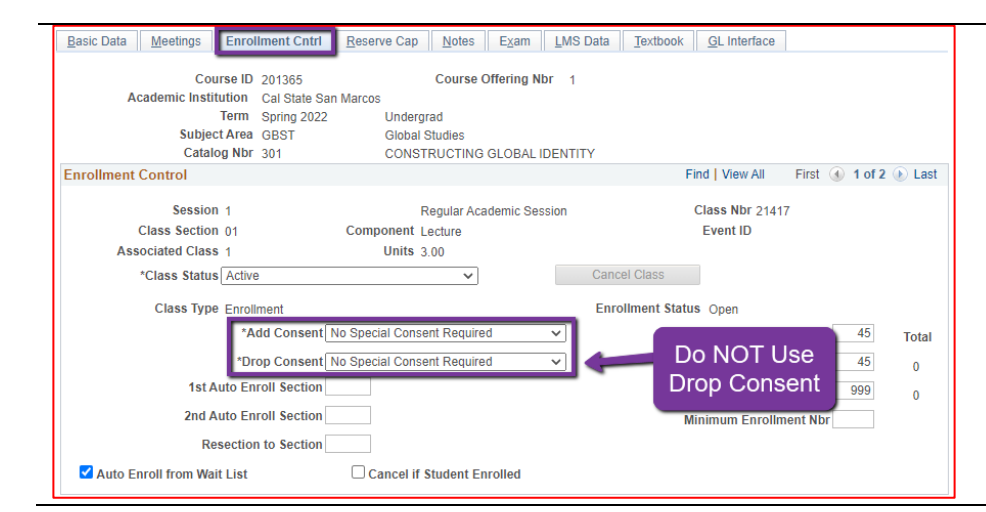

### Hybrid, In Person & Synchronous Modality Guide **No. 2008** 2020 2020 2020 202624 Page 7 of 10

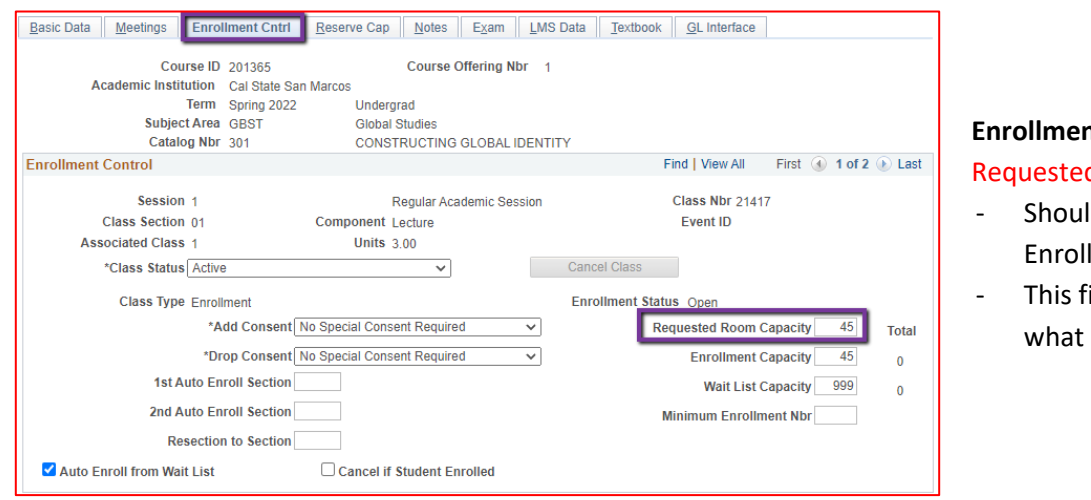

# **Enrollment Cntrl Tab**:

d Room Capacity:

- Id be equal to the Iment Capacity.
- ield tells the Optimizer size classroom is needed.

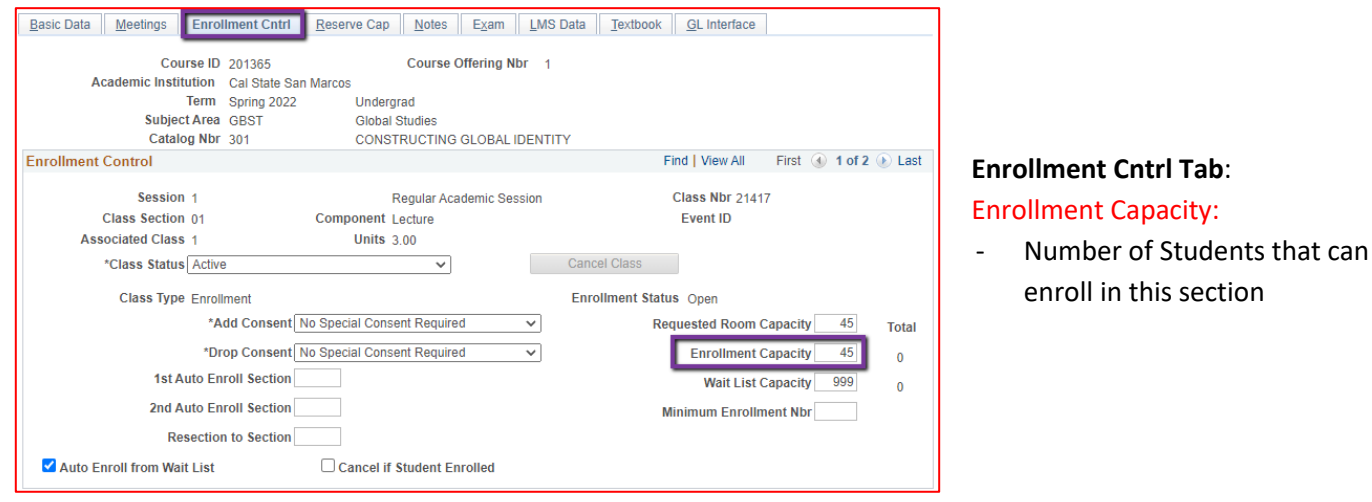

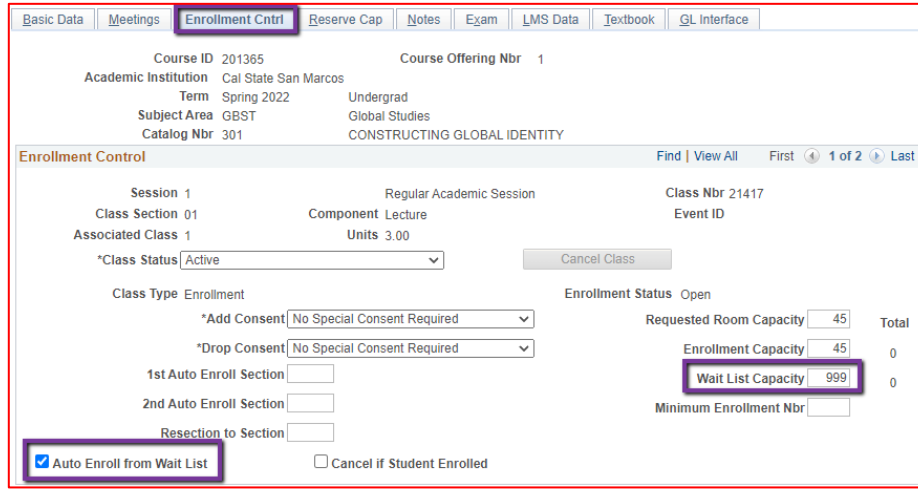

### **Enrollment Cntrl Tab**:

### Wait List Capacity:

- If class needs a Wait List, enter "999" in this field

### Auto enroll from Wait List:

- If using the Wait List, this box MUST BE checked (as shown)

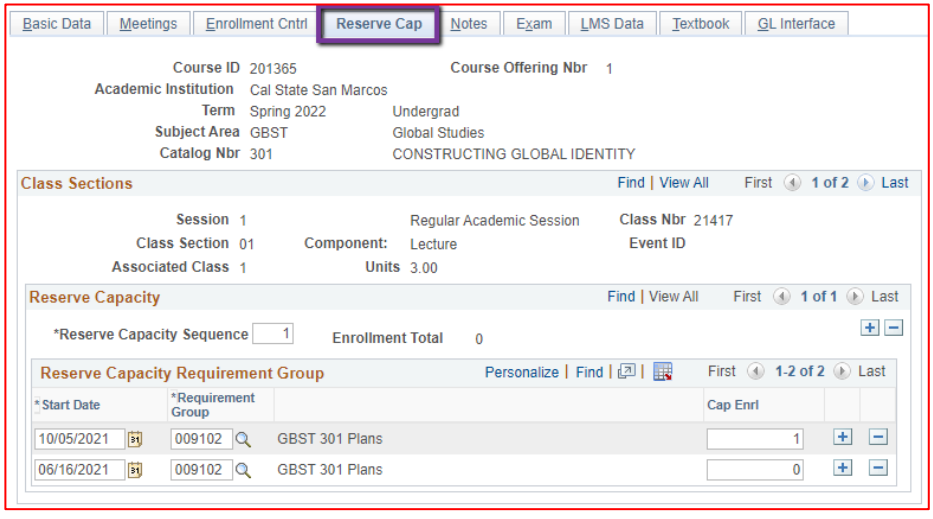

# **Reserve Cap Tab** Reserve Capacity Requirement Group:

- Mainly used for **GEM ERGs**

> For classes that have **both General Education and Major/Minor Requirements**. GEM ERGs reserve seats for the majors/minors that need seats in the section.

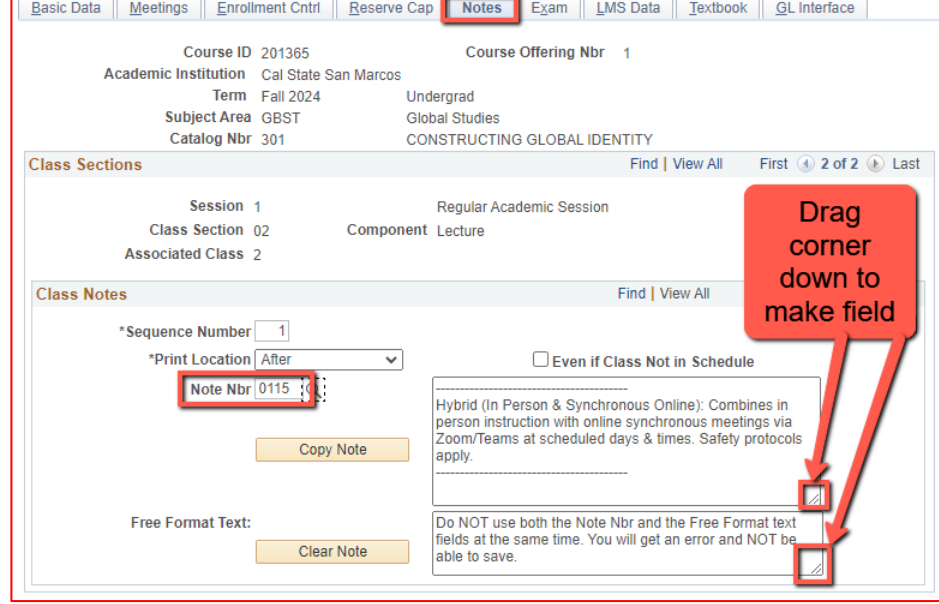

# **Notes Tab**

Note Nbr:

- **115** Hybrid with Sync
- The Note Nbr text box cannot be edited.

Can drag the corner of each note field down to make it bigger. Especially helpful for long notes!

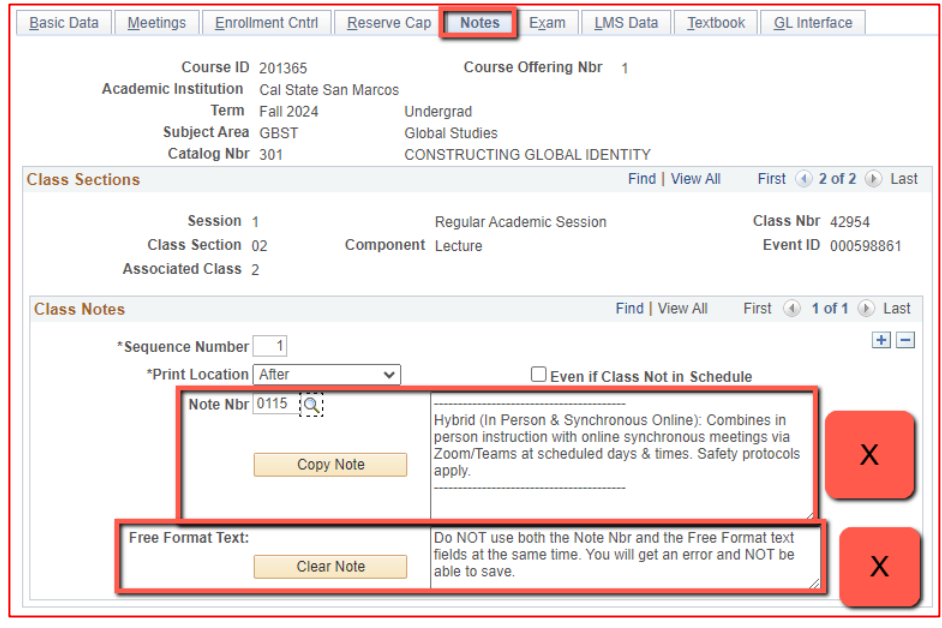

### **Notes Tab**

# **Do NOT use Note Nbr and Free Format Text Fields in the same Note (Sequence Number)**

- You will not be able to save if you do this. It will give you an error.
- **Use the plus (+) button to add a new note** of either type.

Also, use the **minus (-) button to remove a note**. Do not just delete notes from the text fields.

You will not be able to save if you do this. It will give you an error.

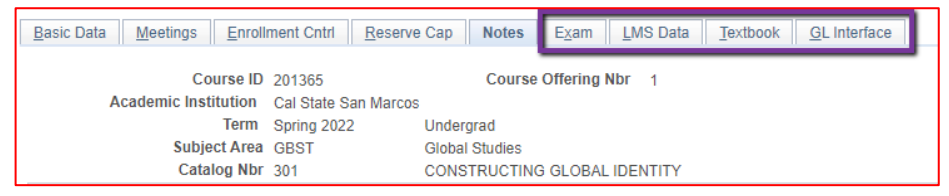

## **IGNORE All Other Tabs**:

Ignore Exam, LMS Data, Textbook, and GL Interface Tabs (if you can see them, if you can't see them, you're good)